## PRODUCT DATASHEET

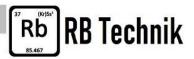

# Casambi home assistant interface

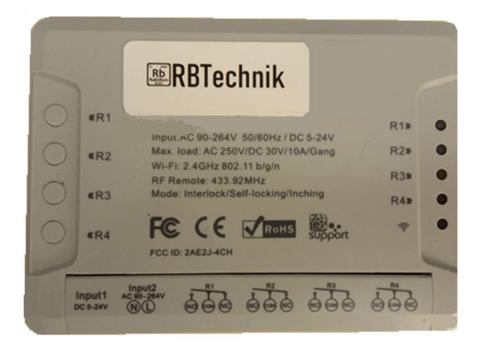

### Features:

- Allow control Casambi controlled lamps and Scenarios with Google Home Assistant / Amazon Echo (Alexa) voice commands.
- Up to 3 scenarios + Off scenario can be controlled.

### Description

Home assistant interface is a device that enable the voice control of Casambi controlled lighting installation.

Home assistant interface is based on de facto standard SonOff Itead for easy installation and reliability.

It permits to combine web based voice control with Casambi reliability and strength.

Warning: work only with WIFI 2.4 GHz routers. WIFI 5 GHz routers are not supported

### Technical specification:

| Supply:            | 90 / 264 Vac / 5-24Vdc                                                    |
|--------------------|---------------------------------------------------------------------------|
| Power consumption: | 2 W                                                                       |
| Dimensions:        | 145x90x35 mm.                                                             |
| Standards:         | Electromagnetic compatibility (EMC) - emissions and immunity: EN 62052-11 |
|                    | Electrical safety: EN 61010-1, EN 50470-1 (MID), UL 61010-1               |
| Approvals:         | C€                                                                        |
| Contact:           | info@RBTechnik.eu                                                         |

### Installation

### 1) Dowload eWelink app

Search "eWeLink" in APP Store for iOS version or in Google Play for Android version. Register or login on EWelink app

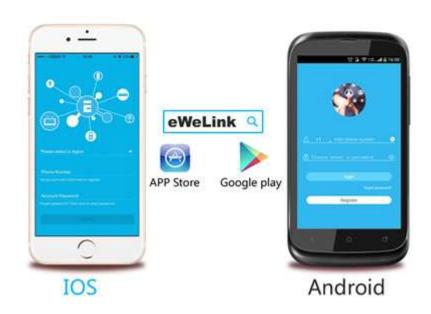

Install the APP

- Power up the Home Assistant connecting mains (90-264 Vac) on L and N terminal block or a 5-24 Vdc 3W on Input 1 (external power supply not included) A WIFI (2.4 GHz with reliable internet connection is needed for installation and operation.
- 3) Fast mode pairing is preferred (Touch) in special cases you can try compatibility Model (AP)
- 4) Enter your home WiFi SSID & password.
  Warning : eWelink <u>only supp</u>ort 2.4G WiFi communication protocol, 5G-WiFi-router is not supported.
- 5) Press any button for > 5sec to have WIFI Led fast blinking. Wait for pairing process end. The device will be registered by eWelink and add it to your account, it takes 1-3 minutes. When the wifi LED is on, the device is "Online". Name the device to complete
- 6)
- 7) Tap top right .... (Device Settings) and <u>enable Inching of 1 second on all 4 channels</u>. Save and return to device buttons page.

- 8) Test operation pressing one of four buttons on app: you will hear a "click" and relative Led R1/R4 will light for 1 second.
- 9) Follow Google Home / Alexa procedures to add a new device to your home assistant <u>https://www.itead.cc/blog/sonoff-work-with-google-home</u> <u>https://www.itead.cc/sonoff-work-with-amazon-alexa</u>
- 10) Check the operating of voice control on all channels. Led R1 / R4 will light for 1 second, change command words

### 11) Start Casambi app.

Pair the device with a Casambi network . It will appear in the switch section as four pushbuttons.

- 12) Set up a shut-down Casambi scenario setting all lamps to off (0% dimmer)
- 13) Set up your voice controlled Casambi scenarios (up to 3)
- 14) Associate your 3 voice controlled scenarios to first 3 pushbuttons and shutdown scenario to the last pushbutton.
- 15) Check device operation recalling Casambi scenarios with vocal sentence.

#### Disclaimer:

All product and company names are trademarks<sup>™</sup> or registered<sup>®</sup> trademarks of their respective holders. Use of them does not imply any affiliation with or endorsement by them.